# PCI-58XX CAN 接口卡使用说明书

## 版本:V1.5

http://www.embedded-soc.com/

## 目录

<span id="page-1-0"></span>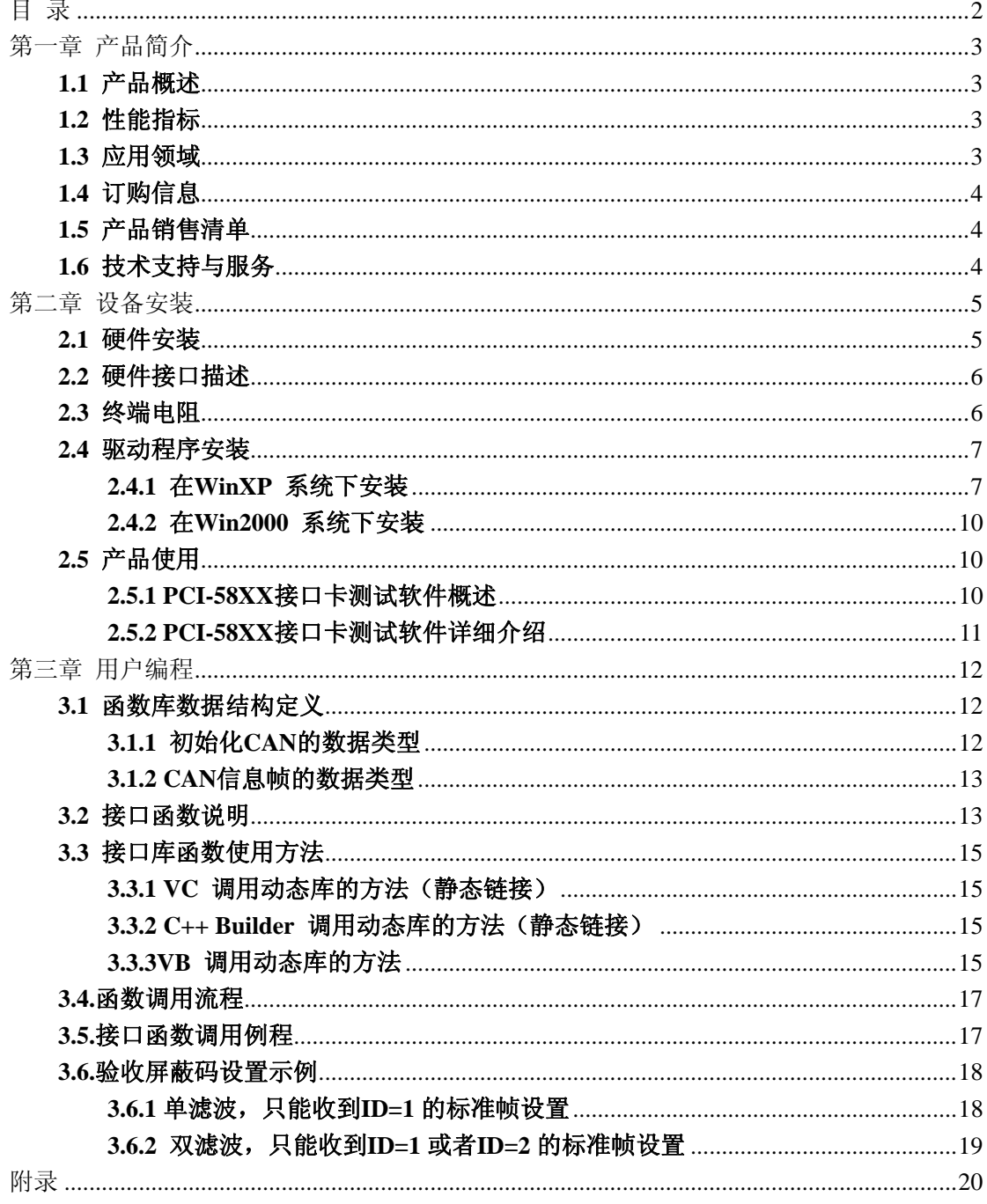

## 第一章 产品简介

### <span id="page-2-0"></span>**1.1** 产品概述

PCI-58XX 接口卡集成1/2 路CAN通道,可以连接CAN总线并实现CAN2.0B协议(兼容 2.0A)的数据通讯。兼容PCI2.2 规范, 即插即用。

PCI-58XX 接口卡的每路CAN通道都集成完全的电气隔离保护、防浪涌保护,抗干扰能 力强,是一款性能稳定、通讯可靠的CAN接口卡。

PCI-58XX 接口卡支持5Kbps ~ 1Mbps之间的波特率, 提供多个操作系统的驱动程序、 并附带**VB, VC, C++Builder, Dephi, VB2003, Labview**下的应用例程。能真正的满足客户的各 种应用需求,为工业通讯CAN 网络提供了可靠性、高效率的解决方案。

#### **1.2** 性能指标

- PC接口: 通用PCI 接口,兼容PCI2.2 规范;
- 帧流量: 3000帧/S
- 传输方式: CAN2.0A 和 CAN2.0B 协议;
- 通道数目: 支持 1-2 路 CAN 控制器, 每路均可单独控制;
- 传输介质:屏蔽或非屏蔽双绞线;
- 传输速率:CAN 控制器波特率在 5Kbps~1Mbps 之间可选;
- 通讯接口: CAN-bus 接口采用光电隔离、DC-DC 电源隔离,隔离模块绝缘电压:2500V;
- 总线长度及节点数:单路总线上最多可接 110 个节点,最长通讯距离 10 公里;
- 占用资源:即插即用,资源自动分配;
- 工作温度: PCI-5810 0℃~+70℃
	- PCI-5810I -25℃~+85℃ PCI-5820 0℃~+70℃
		- PCI-5820I -25℃ $\sim +85$ °C
- 存储温度:-55℃~+85℃

\*注:PCI-58XX接口卡具体性能指标与使用的PC硬件配置及操作系统紧密相关。

### **1.3** 应用领域

CAN-bus 产品开发; CAN-bus 数据分析; CAN-bus 主从式网络; CAN-bus 教学应用; CAN-bus 网关、网桥; CAN-bus 工业自动化控制系统; 智能楼宇控制、数据广播系统等 CAN-bus 应用系统; 不同 CAN-bus 网络间的数据转换;

### <span id="page-3-0"></span>**1.4** 订购信息

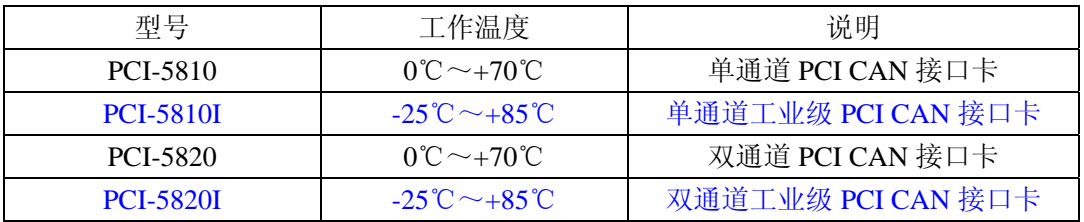

### **1.5** 产品销售清单

- [1] PCI-58XX 接口卡;
- [2] 光盘 1 张(包括 PC 驱动(Dll, Lib)、接口函数、用户手册、VB, VC, C++Builder, Dephi 例程等);

### **1.6** 技术支持与服务

一年免费维修、升级,终身维修。

技术支持: [http://www.embedded-soc.com](http://www.embedded-soc.com/) Email: [embededperfect@163.com](mailto:embededperfect@163.com)

### 第二章 设备安装

### <span id="page-4-0"></span>**2.1** 硬件安装

PCI-58XX CAN接口卡是属于静电敏感产品,出厂时安放在专用保护袋中。因此,在 对接口卡进行操作时,请注意采取必要的防护措施,以保证接口卡不受损坏。

硬件安装时要在PC断电状态下,同样,拆卸PCI-58XX接口卡也应当在PC断电的状态 下进行。

PCI-58XX接口卡没有任何开关和跳线用于分配中断和I/O 地址,这些都是由BIOS自动 分配的。因此,在安装驱动程序之前板卡必须事先安装到PCI槽上。以下是安装步骤:

- 1. 关闭PC电源。
- 2. 打开PC的盖子。

3. 将PCI-58XX 接口卡插入空闲的PCI 插槽。

4. 拧紧固定板卡的螺钉。

5. 打开PC电源, 此时BIOS会自动给PCI-58XX接口卡分配中断和I/O 地址。

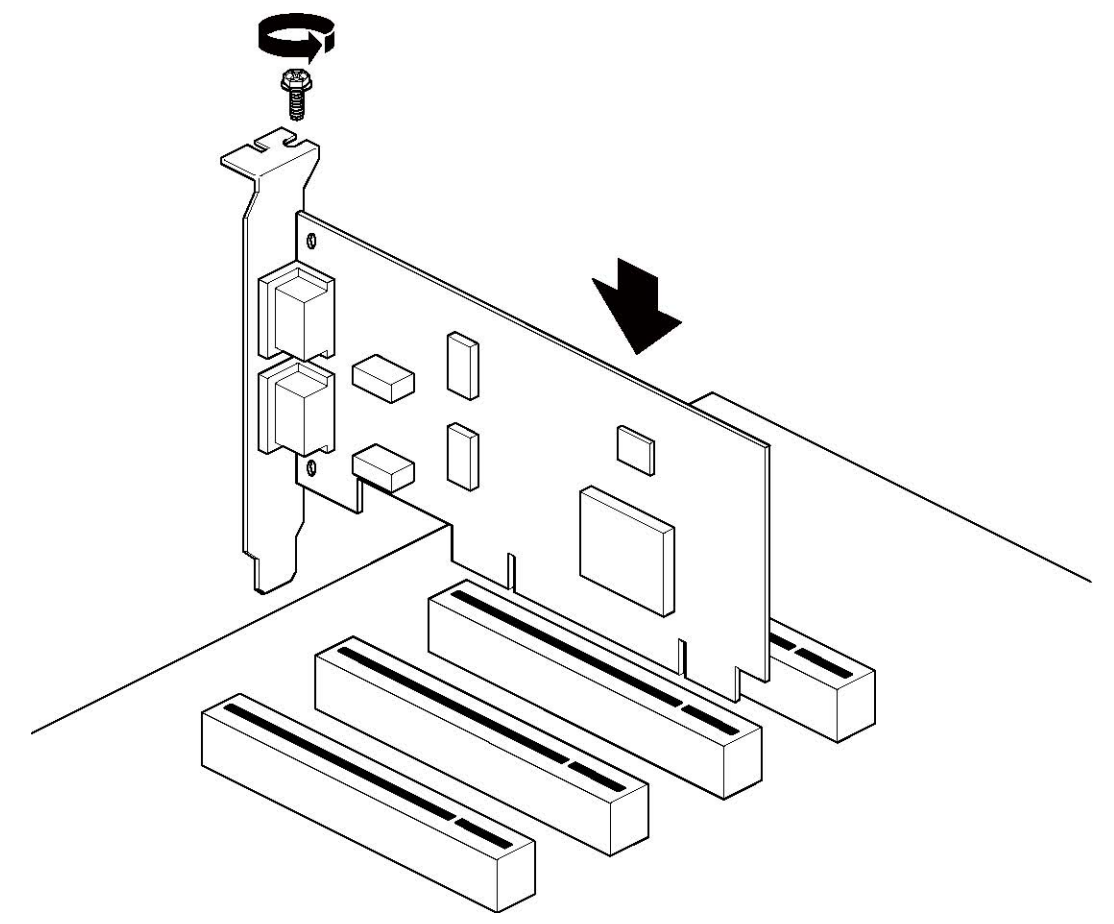

图 2-1 PCI 接口卡的安装 注意事项: 请勿带电插拔PCI 接口卡; 安装时不要用手触摸器件, 防止静电损坏器件。

### <span id="page-5-0"></span>**2.2** 硬件接口描述

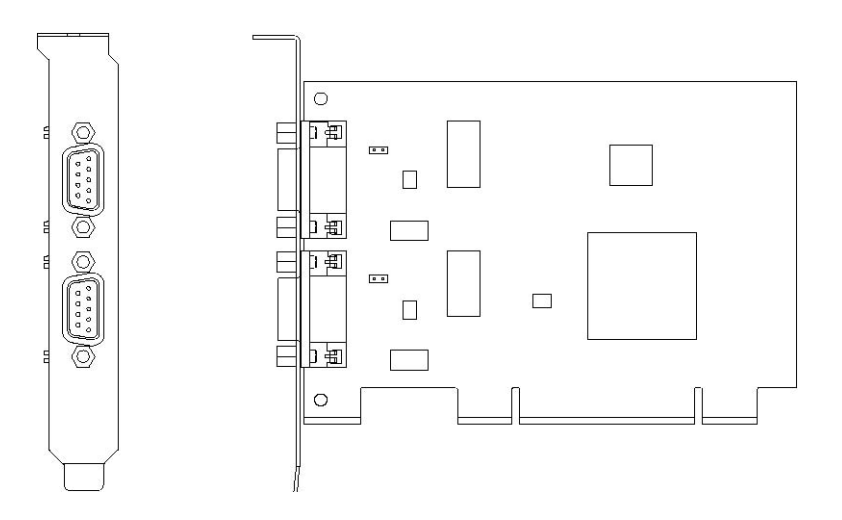

图 2-2 接口卡的DB9 插座位置

PCI-58XX 接口卡提供1/2 个CAN-bus 通道,通过DB9针型连接器与实际的CAN-bus 网络进行连接。DB9针型连接器的引脚信号定义如表所示。引脚定义符合DeviceNet 和 CANopen 标准。

| 引脚             | 信号                | 描述        |
|----------------|-------------------|-----------|
| 1              | N.C.              |           |
| $\overline{c}$ | CAN_L             | CAN_L 信号线 |
| 3              | <b>CAN GND</b>    | 参考地       |
| 4              | N.C.              |           |
| 5              | <b>CAN SHIELD</b> | 屏蔽线       |
| 6              | CAN GND           | 参考地       |
| 7              | CAN H             | CAN_H 信号线 |
| 8              | N.C.              |           |
| Q              | N.C.              |           |

表2-1 DB9针型连接器的引脚信号定义

### **2.3** 终端电阻

PCI-58XX 接口卡内建了120欧姆终端电阻,如果设备位于CAN 网络的端点,请将对应 CAN 通道的跳线器跳线连上,或者在该设备端口的CAN H 和CAN L 之间接上一个约120 欧姆的终端电阻。PCI-58XX 接口卡采用的是PCA82C251 收发器, 如果网络上其他节点使 用不同的收发器,则终端电阻须另外计算。

<span id="page-6-0"></span>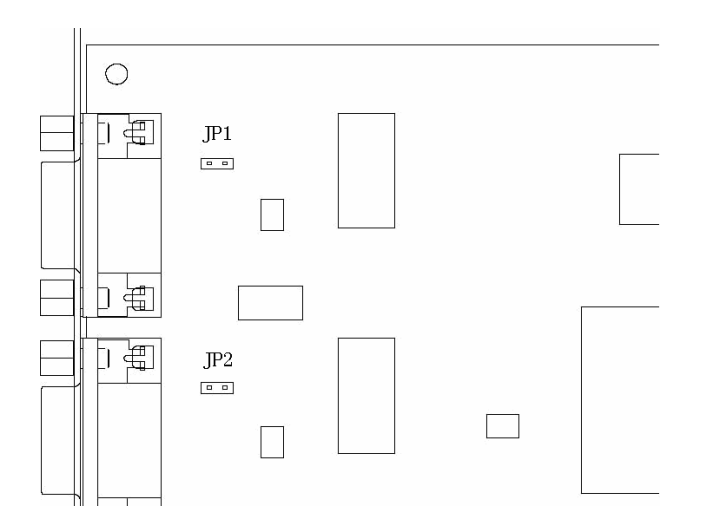

图 2-3 跳线器的位置说明

### **2.4** 驱动程序安装

请将配套光盘<Driver>目录的文件拷贝到硬盘。为了确保任何时候安装都可以正确指 定相应的驱动程序,请严格按照以下步骤进行安装处理。

#### **2.4.1** 在**WinXP** 系统下安装

如果已将PCI-58XX接口卡插入PC 的PCI 插槽, 则在重启系统之后, PC 会提示发现 新硬件,如图2-4所示,此时应该选择"从列表或指定位置安装(高级)",然后单击"下一 步":

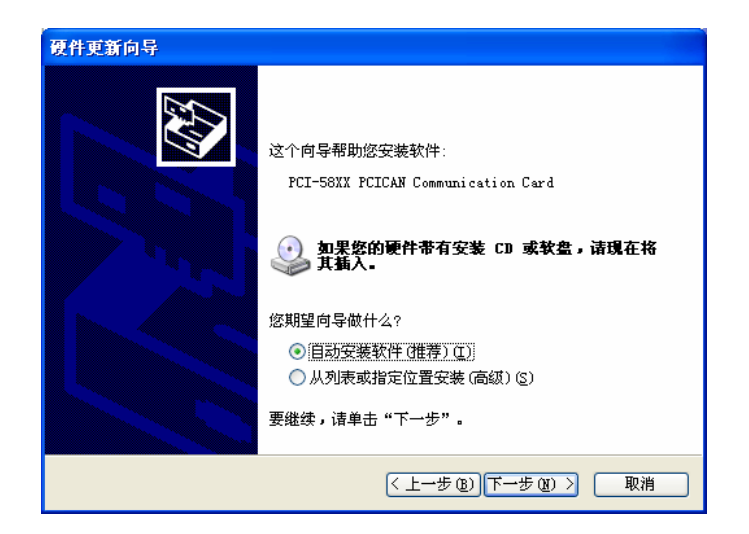

图 2-4 欢迎使用找到新硬件向导

当出现如图2-5所示的对话框,选择"不要搜索,我要自己选择要安装的驱动程序"项, 然后单击"下一步":

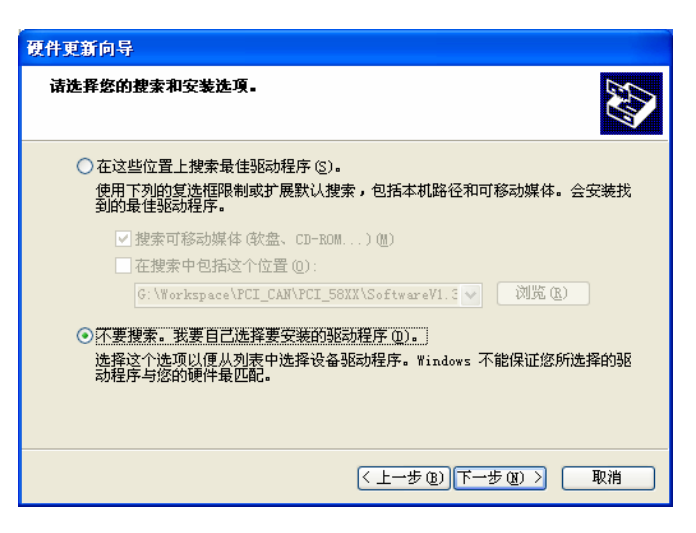

图 2-5请选择你的搜索和安装选项

当出现如图 2-6 所示对话框时,单击"型号" 栏中的空白处,暂时不选中任何型号,接 着单击"从磁盘安装"按钮以指定 PCI-58XX 安装目录位置。

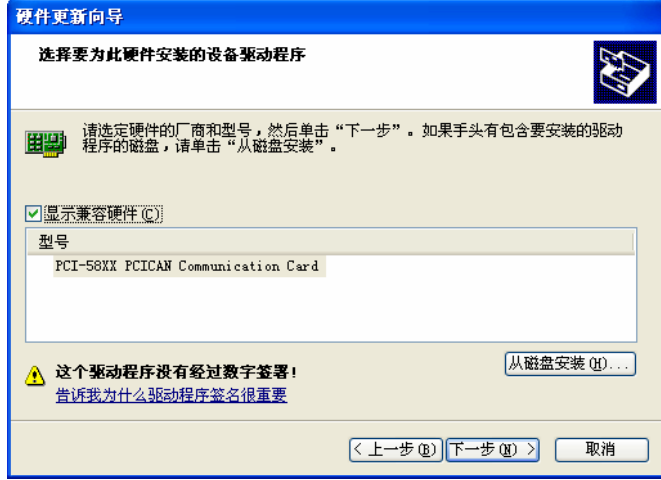

图 2-6 选择要为此硬件安装的设备驱动程序(1)

当出现如图2-7所示对话框时,我们可以通过"浏览"按键找到驱动程序的inf 文件:

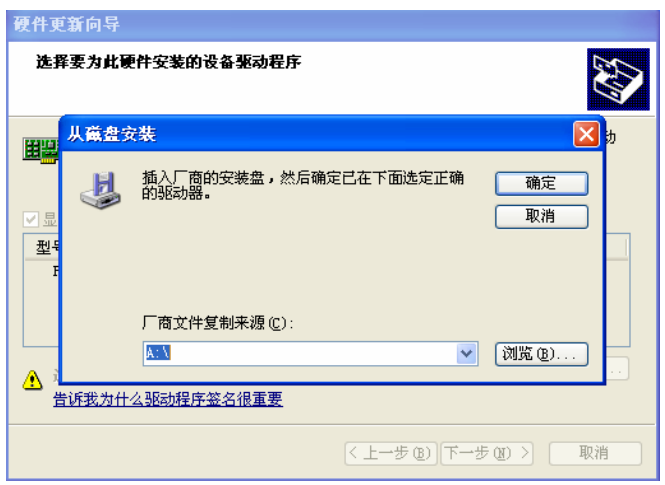

#### 图 2-7 选择"从磁盘安装"

查找文件结果如图 2-8 所示,选中相应文件"PCI96X0.inf" 后单击"打开":

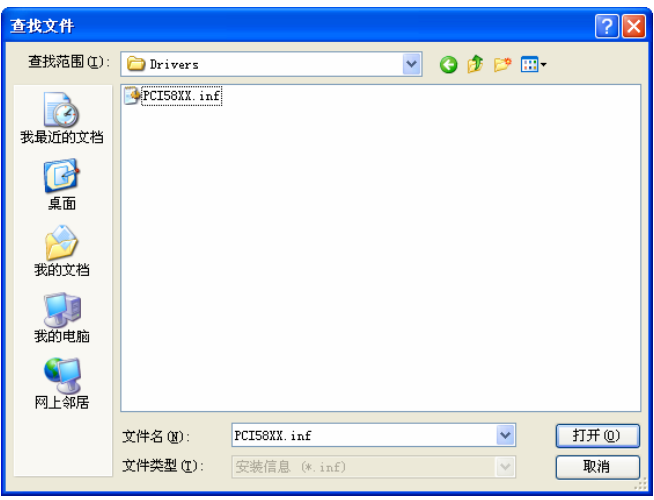

图 2-8 查找文件(1)

当出现如图2-8对话框并确定目录正确后(目录不对的话必须单击"上一步"重新查找到 对为止),单击"确定" 键:

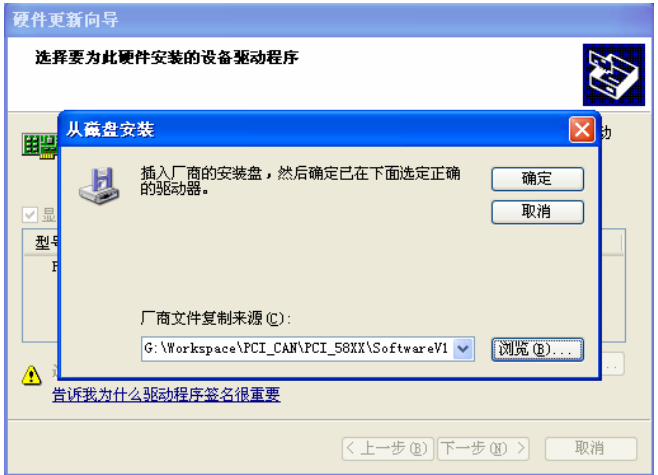

#### 图 2-9 查找文件(2)

接着如图 2-10 所示,这时我们才选中相应的板卡型号,确定选中正确型号后单击"下 一步":

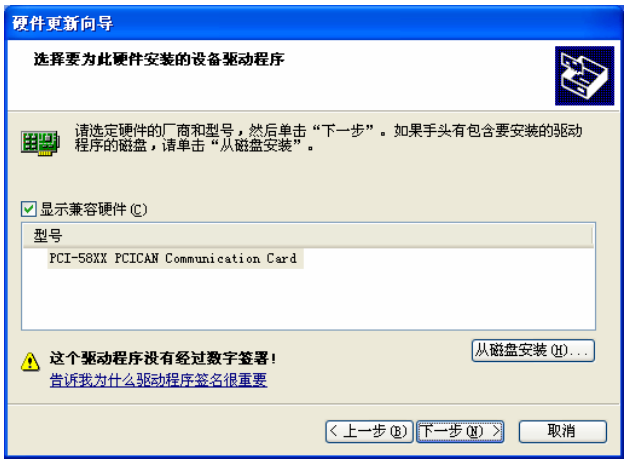

图 2-10 选择要为此硬件安装的设备驱动程序(2)

<span id="page-9-0"></span>继续安装,直到出现图 2-11 所示对话框;此时,单击"完成",即完成了驱动的安装。

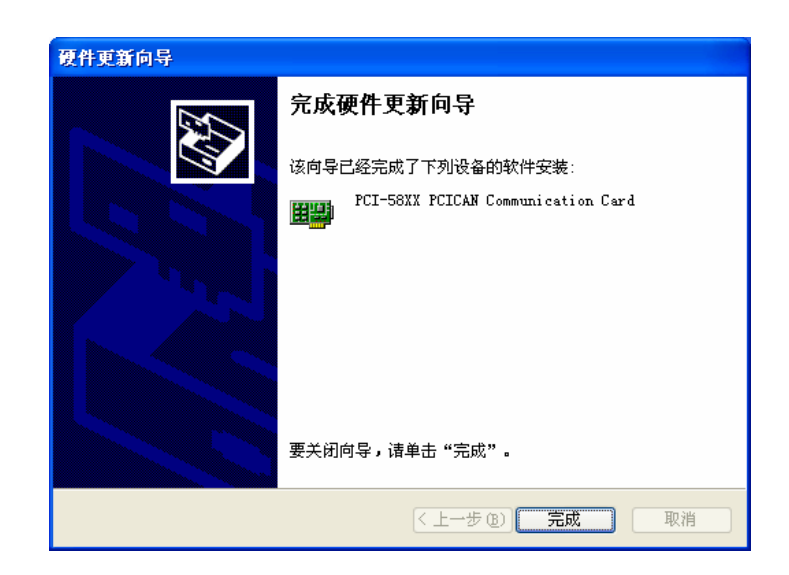

#### 图 2-11 完成找到新硬件向导

安装成功后, "设备管理器"中将列出所安装的PCI-58XX 接口卡。图 3-9 为安装完成1 块PCI-58XX 接口卡后的设备管理器界面。

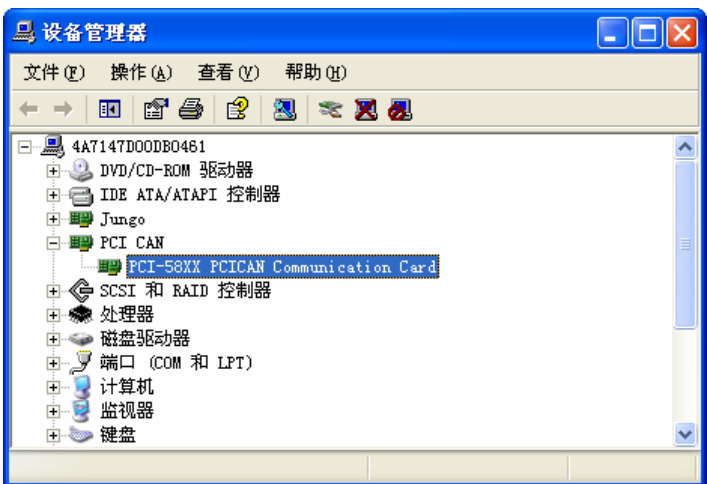

图 2-12Win XP 的设备管理器

#### **2.4.2** 在**Win2000** 系统下安装

在Win2000 系统下安装PCI-58XX接口卡的过程与WinXP系统类似,这里不再多讲,需 要注意的是: 任何时候安装都要尽可能手工选择,而不要使用自动安装。

### **2.5** 产品使用

#### **2.5.1 PCI-58XX**接口卡测试软件概述

该测试软件非常简洁明了,使用极为方便,通过打开设备命令后就可以发送和接受数据 了,发送和接受的数据和状态在下面的信息提示框中有很清楚的显示。

<span id="page-10-0"></span>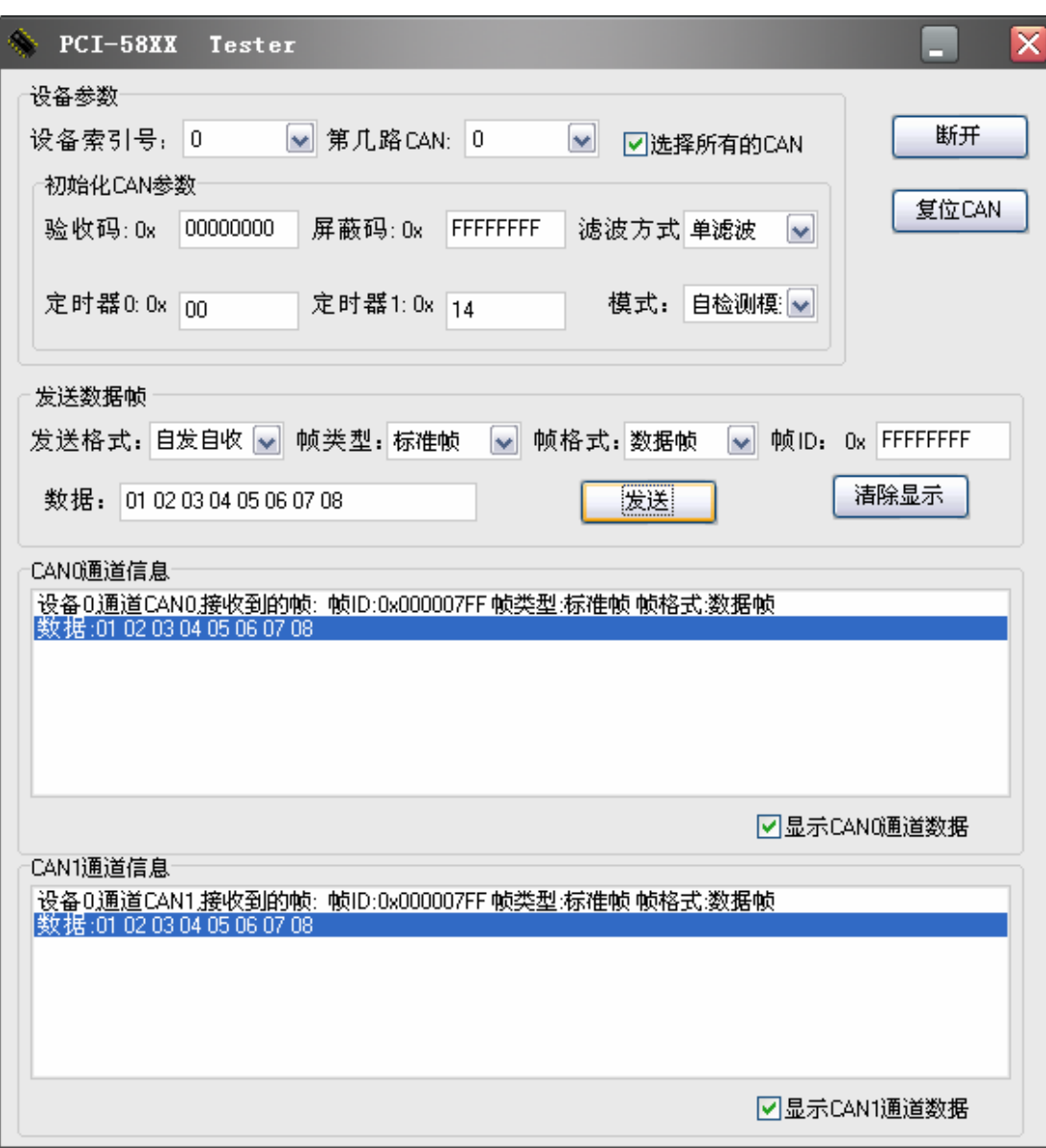

#### **2.5.2 PCI-58XX**接口卡测试软件详细介绍

- [1] 在设备参数部分用户可以选择打开第几个设备的第几路CAN通道,当用户点击了选 择所有的CAN时将同时打开二路CAN。(注意PCI5810和PCI5810I支持CAN0通道一个 通道,PCI5820和PCI5820I才支持CAN0和CAN1二个通道)。
- [2] 在设备参数部分用户可以设置验收码,屏蔽码,滤波方式,以及波特率和工作模 式
- [3] 在打开了设备后,程序自动启动接受线程。
- [4] 在发送数据帧部分组合了各种可能情况由用户来进行测试。帧ID根据11位还是29 位ID从低位截取。(注意从那个CAN通道发送出去由设备参数部分的用户选择的第 几路CAN决定。)
- [5] 当插入多个设备时, 设备索引号选择对应的设备。

## 第三章 用户编程

<span id="page-11-0"></span>用户如果只是利用接口卡进行 CAN 总线通信测试,可以直接利用随机提供的测试软件, 进行收发数据的测试。如果用户打算编写自己产品的软件程序,请仔细阅读本章节。

PCI-58XX CAN 接口卡的函数接口非常简单,主要由: 打开设备, 初始化, 发送数据, 接受数据,关闭设备以及一些辅助函数组成,函数接口类似与 ZLG CAN 接口卡。光盘中附 带 VB、VC、C++Builder、Delphi、Labview 的完整例程。

### **3.1** 函数库数据结构定义

### **3.1.1** 初始化**CAN**的数据类型

typedef struct PCI58XX\_INIT\_CONFIG{  $DWOPD = A \cdot e \cdot C \cdot d \cdot$ 

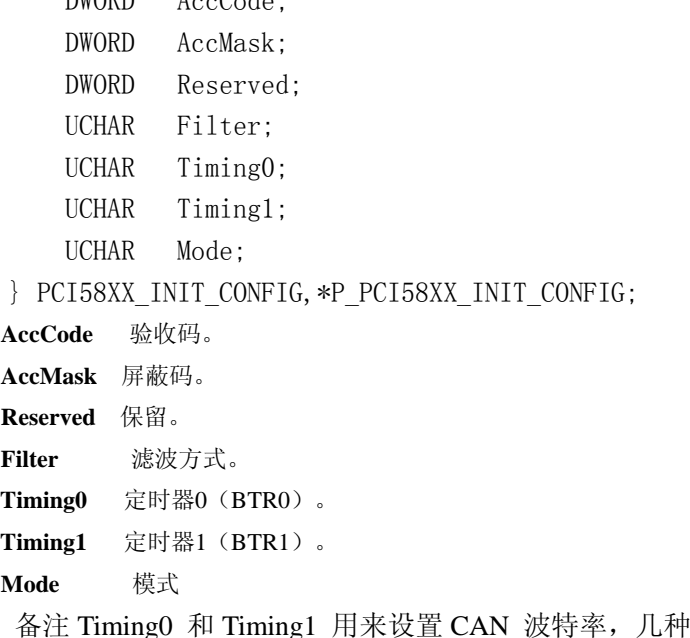

常见的波特率设置如下:

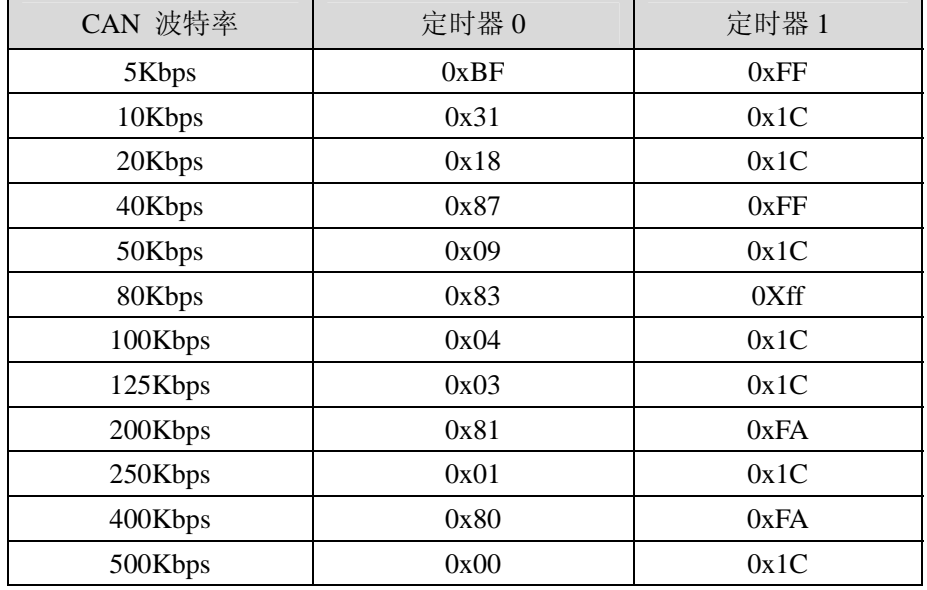

<span id="page-12-0"></span>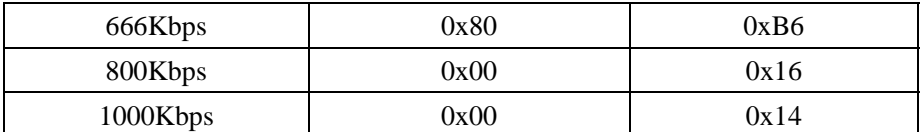

#### **3.1.2 CAN**信息帧的数据类型

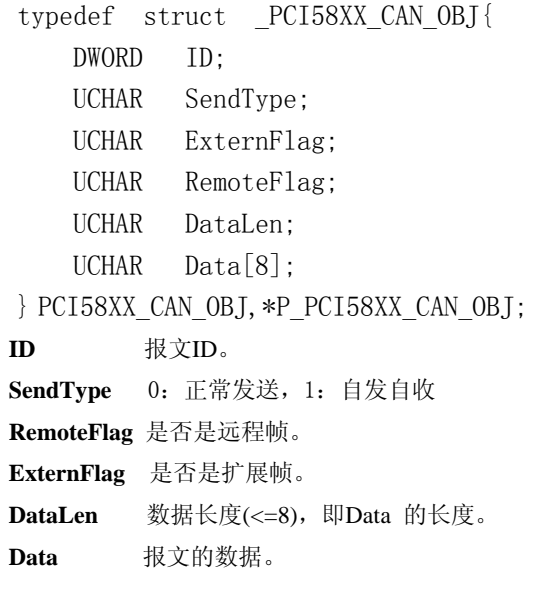

### **3.2** 接口函数说明

[1] 打开设备

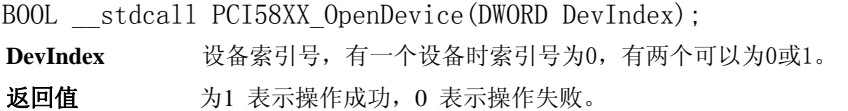

[2] 关闭设备

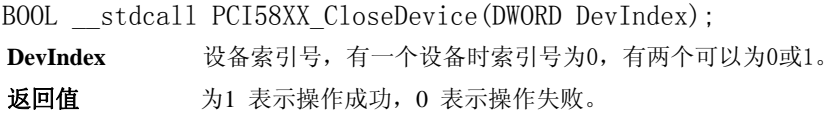

### [3] 初始化CAN

BOOL \_\_stdcall PCI58XX\_InitCan(DWORD DevIndex, DWORD CANIndex, P\_PCI58XX\_INIT\_CONFIG pInitConfig);

```
DevIndex 设备索引号,有一个设备时索引号为0,有两个可以为0或1。
```
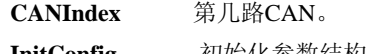

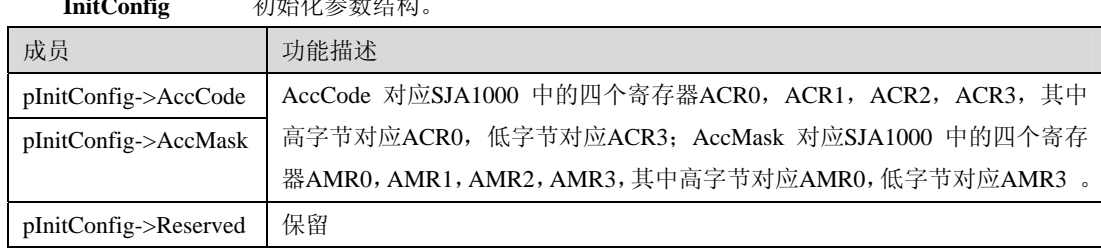

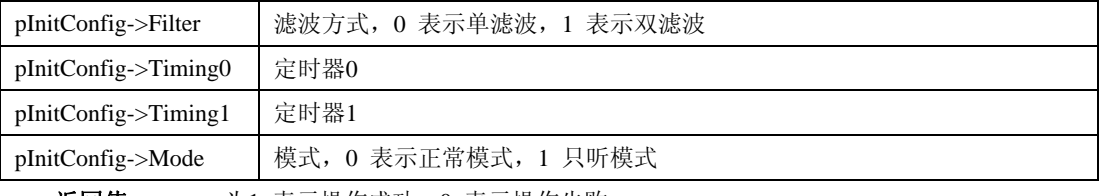

返回值为1 表示操作成功,0 表示操作失败。

#### [4] 复位CAN设备

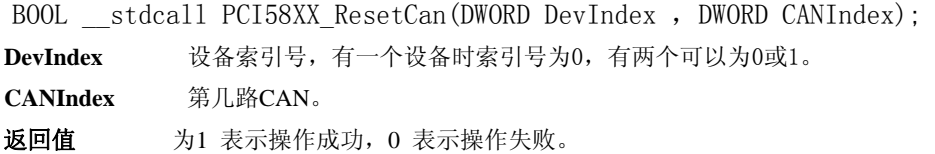

#### [5] 发送数据

BOOL stdcall PCI58XX Transmit(DWORD DevIndex, DWORD CANIndex, P\_PCI58XX\_CAN\_OBJ\_pSend);

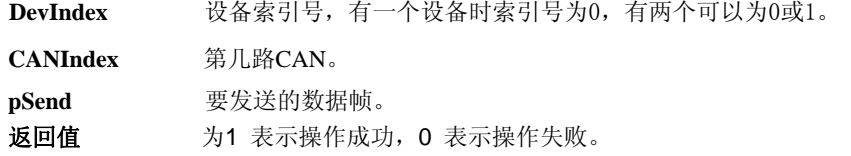

#### [6] 接受数据

DWORD \_\_\_stdcall PCI58XX\_Receive(DWORD DevIndex, DWORD CANIndex,

P\_PCI58XX\_CAN\_OBJ pReceive, DWORD Len, INT WaitTime); **DevIndex** 没久麦引号, 右一个设久时安引号为0, 右两个可以为0或1

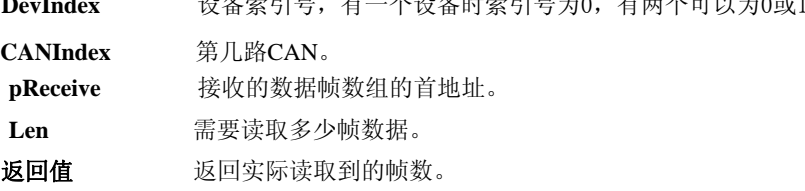

#### [7] 获取缓冲区中尚未读取的帧数

DWORD stdcall PCI58XX\_GetReceiveNum(DWORD DevIndex,DWORD CANIndex); **DevIndex** 设备索引号,有一个设备时索引号为0,有两个可以为0或1。 **CANIndex** 第几路CAN。

返回值 返回缓冲区中尚未读取的帧数。

#### [8] 清空缓冲区中的数据

BOOL \_\_\_stdcall PCI58XX\_ClearBuffer(DWORD DevIndex,DWORD CANIndex);

**DevIndex** 设备索引号,有一个设备时索引号为0,有两个可以为0或1。

**CANIndex** 第几路CAN。

返回值 为1 表示操作成功,0 表示操作失败。

#### [9] 读SJA1000寄存器(辅助函数 一般不需要调用)

BOOL \_\_stdcall PCI58XX\_ReadReg(DWORD DevIndex, DWORD CANIndex, DWORD Offset,

<span id="page-14-0"></span>UCHAR \* Data, DWORD Length);

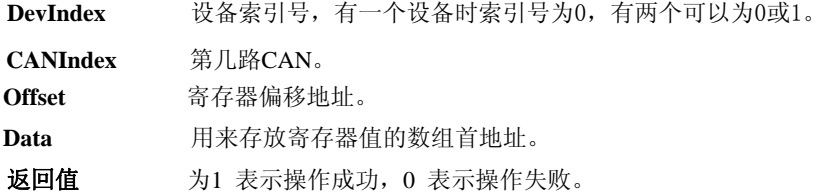

#### [10] 写SJA1000寄存器(辅助函数 一般不需要调用)

BOOL \_\_stdcall PCI58XX\_WriteReg(DWORD DevIndex, DWORD CANIndex, DWORD Offset, UCHAR \* Data, DWORD Length);

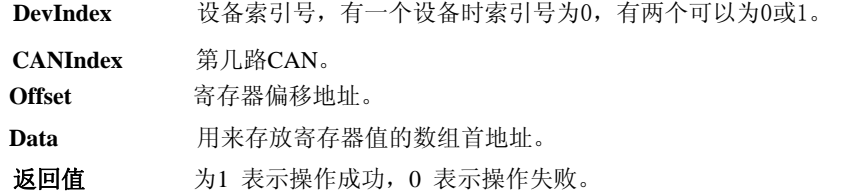

#### **3.3** 接口库函数使用方法

首先,把库函数文件都放在工作目录下。总共有三个文件PCI58XX.h,PCI58XX.lib(For VC),PCI58XXbc.lib (For BCB)。

上述库文件支持采用VB, VC, C++Builder,Delphi, C#, Labview等工具进行编程,当用户 采用动态链接时不需要用使用PCI58XX.lib(For VC),PCI58XXbc.lib (For BCB)。

#### **3.3.1 VC** 调用动态库的方法(静态链接)

(1)在.CPP 中包含PCI58XX.h头文件;

(2)在工程文件中加入PCI58XX.lib 文件。

#### **3.3.2 C++ Builder** 调用动态库的方法(静态链接)

- (1)在.CPP 中包含PCI58XX.h 头文件;
- (2)在工程文件中加入PCI58XXbc.lib文件。

#### **3.3.3VB** 调用动态库的方法

通过以下方法进行声明后就可以调用了。

语法:

[Public | Private] Declare Function name Lib "libname" [Alias "aliasname"] [([arglist])] [As type]

Declare 语句的语法包含下面部分:

**Public**(可选)

用于声明在所有模块中的所有过程都可以使用的函数。

**Private**(可选)

用于声明只能在包含该声明的模块中使用的函数。

#### **Name**(必选)

任何合法的函数名。动态链接库的入口处(entry points)区分大小写。

#### **Libname**(必选)

包含所声明的函数动态链接库名或代码资源名。

#### **Alias**(可选)

表示将被调用的函数在动态链接库 (DLL) 中还有另外的名称。当外部函数名与某个函数重名 时,就可以使用这个参数。当动态链接库的函数与同一范围内的公用变量、常数或任何其它过 程的名称相同时,也可以使用 Alias。如果该动态链接库函数中的某个字符不符合动态链接库的 命名约定时,也可以使用 Alias。

#### **Aliasname**(可选)

动态链接库。如果首字符不是数字符号(#), 则 aliasname 是动态链接库中该函数入口处的名 称。如果首字符是 (#),则随后的字符必须指定该函数入口处的顺序号。

#### **Arglist**(可选)

代表调用该函数时需要传递参数的变量表。

#### **Type**(可选)

Function 返回值的数据类型;可以是 Byte、Boolean、Integer、Long、Currency、Single、Double、 Decimal (目前尚不支持)、Date、String(只支持变长)或 Variant, 用户定义类型, 或对象类 型。

arglist 参数的语法如下:

[Optional] [ByVal | ByRef] [ParamArray] varname[( )] [As type]

部分描述:

**Optional**(可选)

表示参数不是必需的。如果使用该选项,则 arglist 中的后续参数都必需是可选的,而且必须都使 用Optional 关键字声明。如果使用了 ParamArray, 则任何参数都不能使用 Optional。

#### **ByVal**(可选)

表示该参数按值传递。

#### **ByRef**(可选)

表示该参数按地址传递。

### <span id="page-16-0"></span>**3.4.**函数调用流程

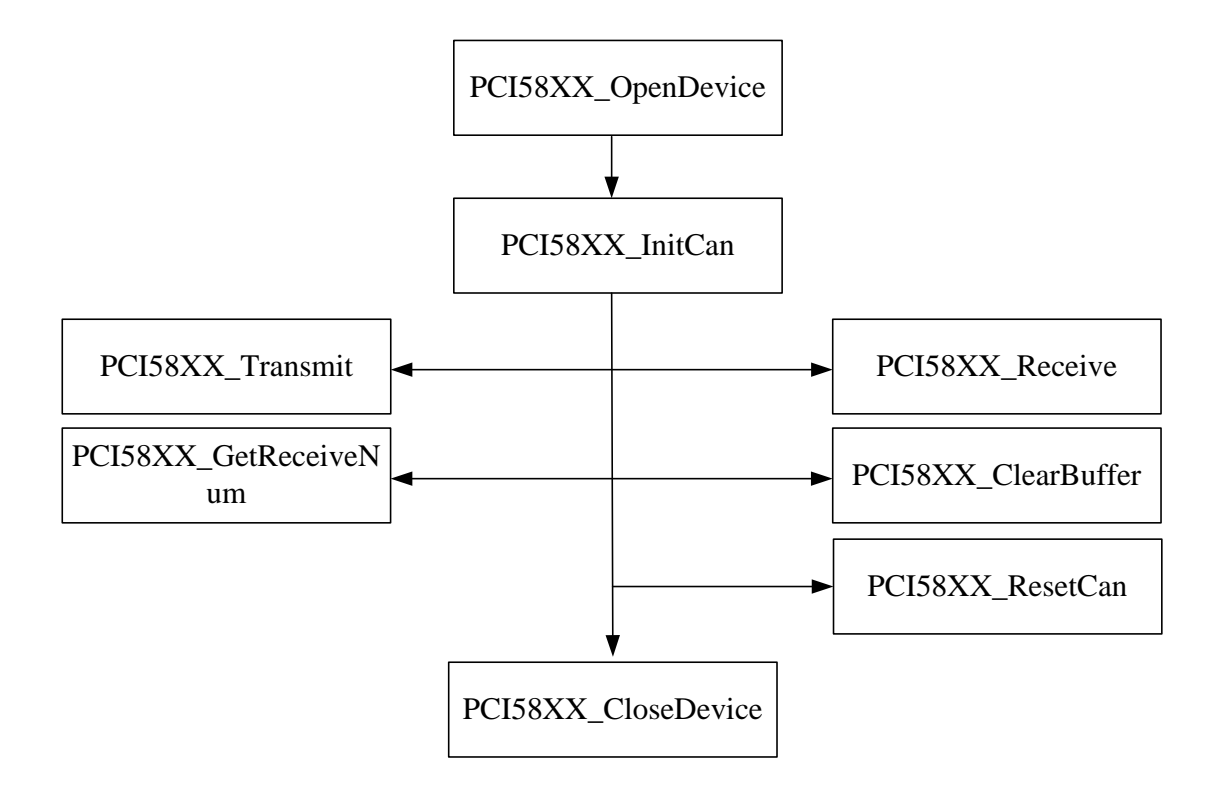

### **3.5.**接口函数调用例程

附带光盘中的 Examples 目录下有 VB,VC,BC,Dephi 的调用例子。

### <span id="page-17-0"></span>**3.6.**验收屏蔽码设置示例

**3.6.1**单滤波,只能收到**ID=1**的标准帧设置

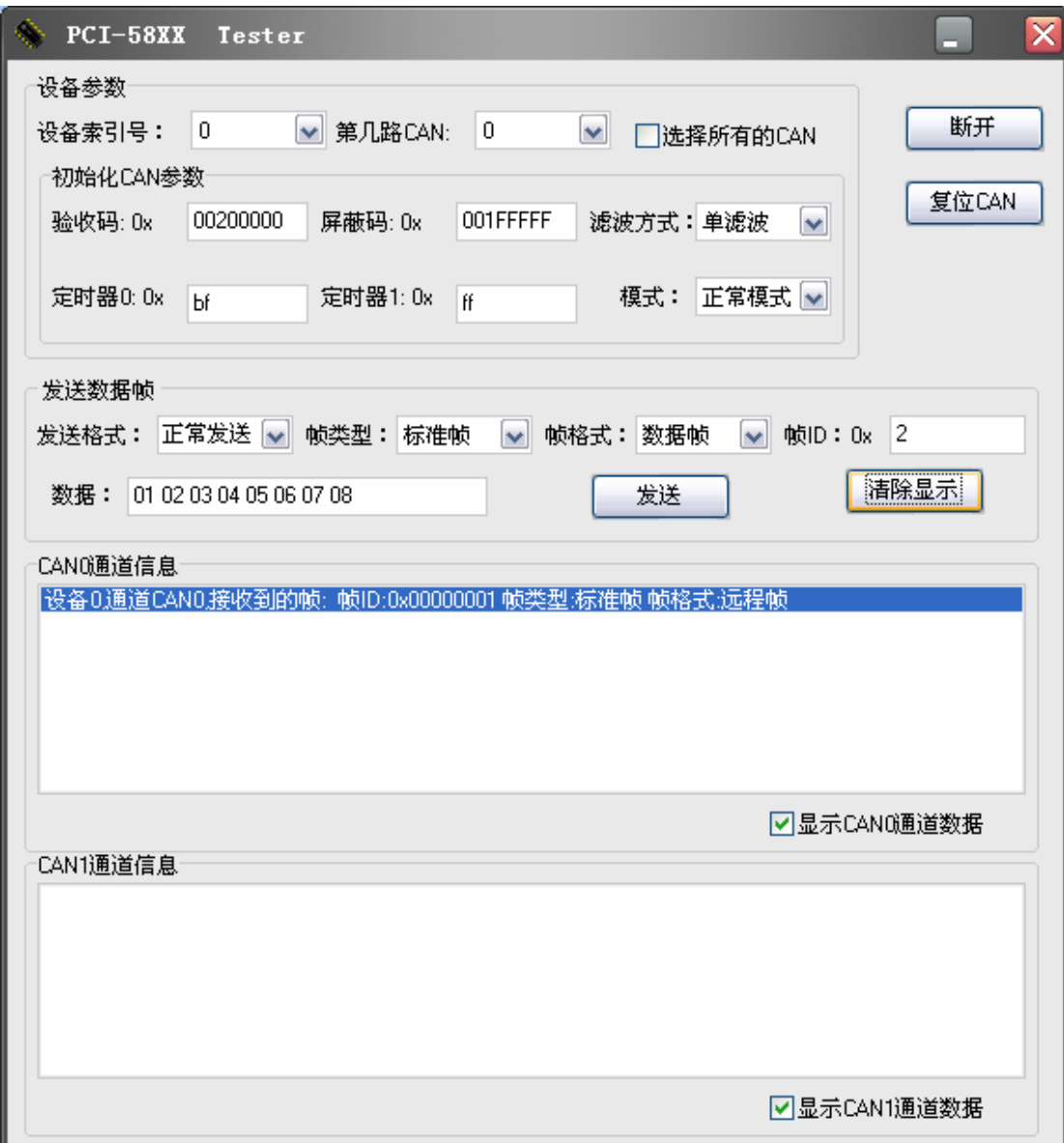

### <span id="page-18-0"></span>**3.6.2** 双滤波,只能收到**ID=1**或者**ID=2**的标准帧设置

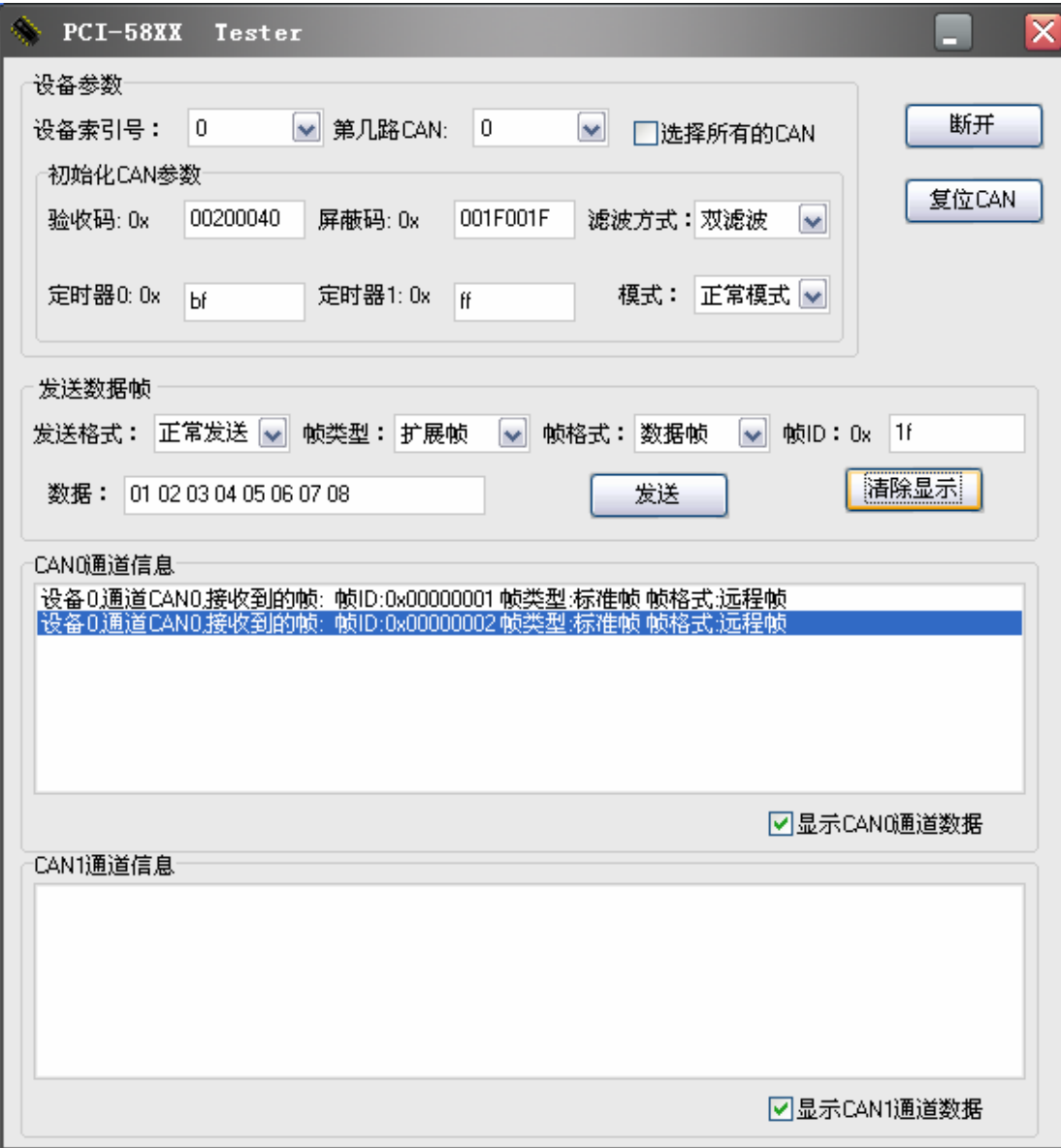

## 附录

#### <span id="page-19-0"></span>**1. CAN2.0B**标准帧

CAN 标准帧信息为11个字节,包括两部分:信息和数据部分。前3个字节为信息部分。

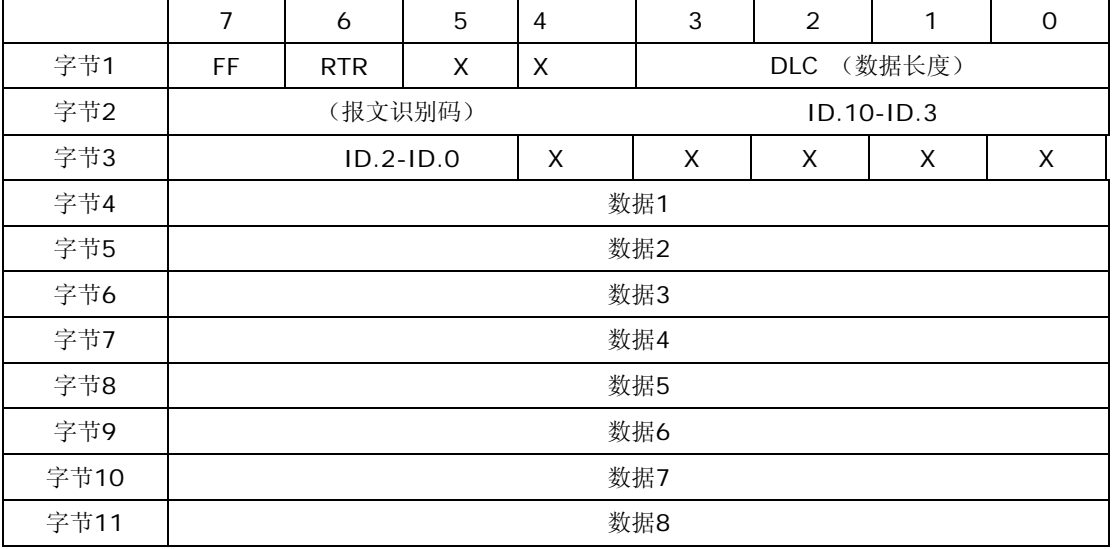

字节1 为帧信息。第7 位(FF)表示帧格式,在标准帧中, FF=0; 第6 位(RTR)表 示帧的类型,RTR=0 表示为数据帧,RTR=1 表示为远程帧;DLC 表示在数据帧时实际的数据 长度。字节2、3 为报文识别码,11 位有效。字节4~11 为数据帧的实际数据,远程帧时无 效。

#### **2. CAN2.0B**扩展帧

扩展帧CAN 扩展帧信息为13 个字节,包括两部分,信息和数据部分。前5个字节为信 息部分。

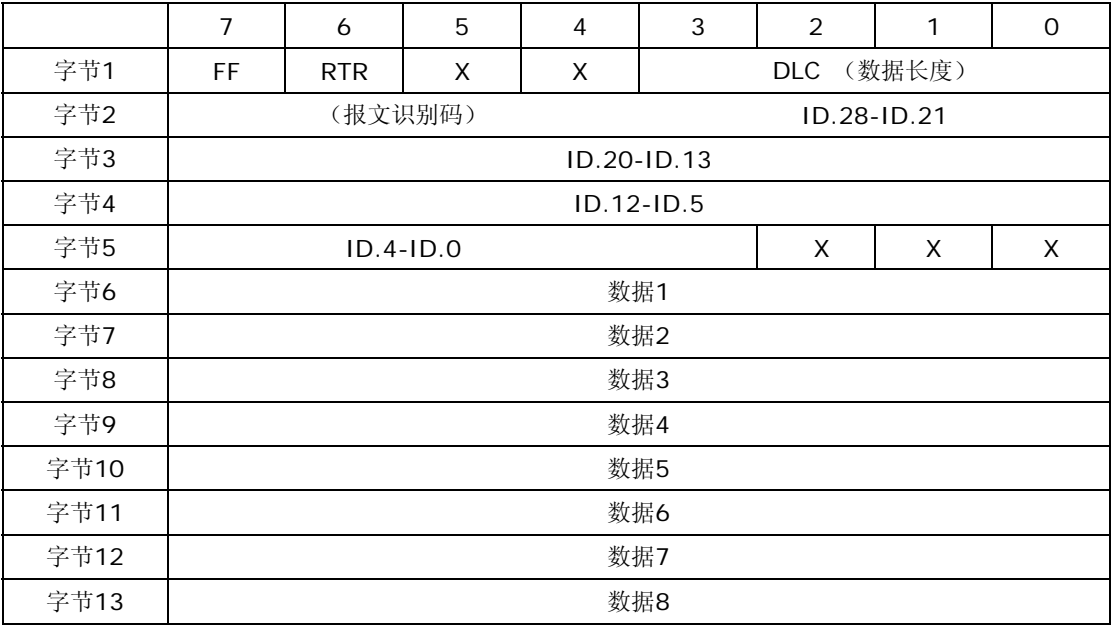

字节1 为帧信息。第7 位(FF)表示帧格式,在扩展帧中, FF=1; 第6 位(RTR) 表示帧的类型,RTR=0 表示为数据帧,RTR=1 表示为远程帧;DLC 表示在数据帧时实际 的数据长度。字节2~5 为报文识别码,其高29 位有效。字节6~13 为数据帧的实际数据, 远程帧时无效。